# **Google Photos Online Basics**

**[Click here to return to the Computer Club's website](http://www.firstsuncity.com/Workshops/workshops.html)**

Adding new photos to your Google Photos - Three Ways

Google Photos **Uploader**

From Google Photos website **upload** for individual photos and folders

Use the **Google Photos App** on any smartphone: Android, Apple or Windows phone

You can also use the "Drag and Drop" method described below.

#### **Drag and Drop**

Open Google Photos website. Open the Windows File Explorer to the folder where the photos are located. Resize the window with the File Explorer. Select the image(s) you want to upload. Drag them to the website.

What are the icons across the top?

- Menu Bar
- Search Bar
- $\bullet$  + Plus Sign = create
- Upload

#### Search Bar

<https://support.google.com/photos/answer/6128838?co=GENIE.Platform%3DDesktop&hl=en&oco=0>

- Find a picture of someone. Give that person a label. For example: Mother, Wife, children.
- You will probably have to identify any childhood or baby pictures of a person.
- Notice that there is a strip of faces. These are people I have identified.
- Google also gives you suggestion of things that you can search for.

#### **[How to label people in your Google Photos](https://support.google.com/photos/answer/6128838?co=GENIE.Platform%3DDesktop&hl=en-GB&oco=0)**[.](https://support.google.com/photos/answer/6128838?co=GENIE.Platform%3DDesktop&hl=en-GB&oco=0)

Step by step instructions on how to set up a face group. You will find a photo that has the person you want to label. That person could be the only person in the photo or one of several or many. It would probably be better if it was a photo of just that person or just a few others.

Log into your Google account and open Google Photos. (photos.google.com)

## **STEP 1: Find photos of someone**

- 1. Go to [photos.google.com/search.](https://photos.google.com/search)
- 2. On the box with faces, click a person's face to see photos of them. To see more people, click the arrow.

3. (If you don't see this box, that means this feature is your country, you turned it off in settings, or you don't have any groups.)

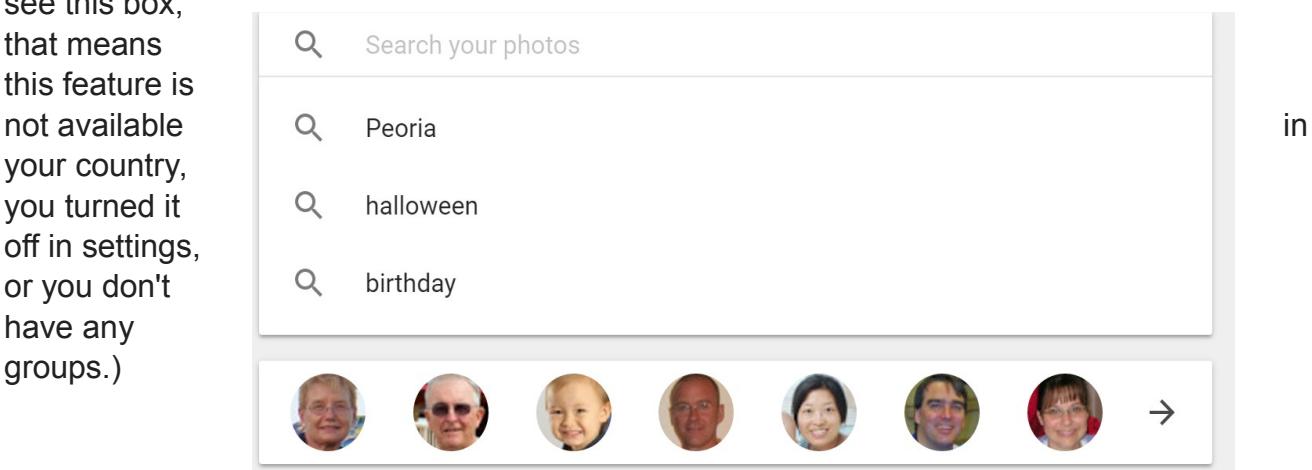

## **STEP 2: Apply a label**

- 1. At the top of a person's face group, click **"Who's this?"**
- 2. Enter a name or nickname. Now you'll be able to search with that label using the search box.
- 3. Note: Only you will see the private face labels you choose, even if you share those photos.

# **Turn off face grouping**

You can stop getting similar faces grouped together in your photos. Turning it off will delete face groups in your account, the face models used to create those face groups, and any face labels you created.

- 1. Go to [photos.google.com/settings.](https://photos.google.com/settings)
- 2. Next to "Face grouping," turn the switch off.

## **The Assistant**

To get to the Assistant, click on the square below the menu with the four pointed star. Click on this square and a new page will open with four icons across the top:

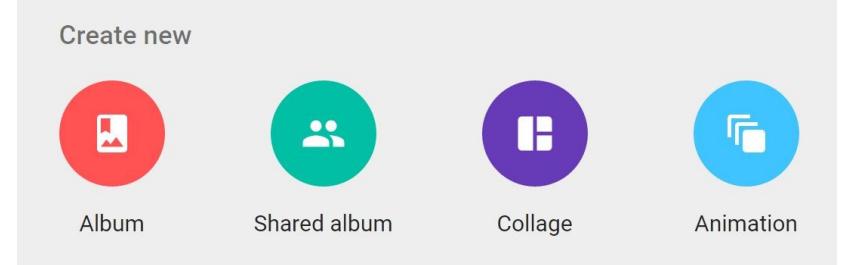

You can click on any of these icons to create a new Album, shared album, collage or animation. However, Google will often make Albums, animations and collages for you. Google will take photos that are related in time and place and turn them into Albums. Usually, this is done when you are in place beyond your home, such as on a vacation trip. But, it might also create an album when you take many pictures at a party, baseball game, visit the zoo, or some other occasion. You can add more photos to an Album.

[Or, you can wait for Google to create for you!](https://support.google.com/photos/answer/6128811?co=GENIE.Platform%3DAndroid&hl=en)

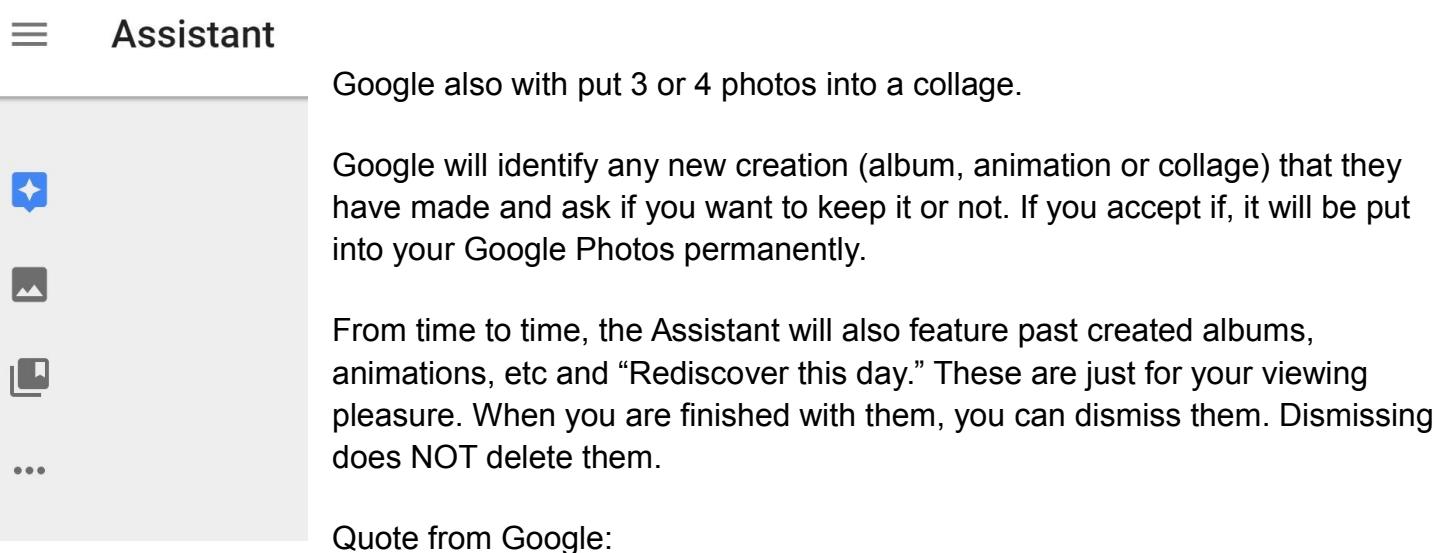

*Visual quality of photos are taken into account. No screenshots. We'll look at photos taken over a longer timespan, something that was more of an "event." Something that's going to emotionally resonate. We look at the presence of landmarks. Those get promoted to collages. People is a strong signal that we'll use to help remind you.*

*Google Photos will now let you push an animation out to Facebook as a GIF and to Instagram and WhatsApp as a video*

Above quotes taken from this interesting article: [https://techcrunch.com/2015/08/20/google-photos](https://techcrunch.com/2015/08/20/google-photos-introduces-rediscover-this-day-to-help-you-reminisce/)[introduces-rediscover-this-day-to-help-you-reminisce/](https://techcrunch.com/2015/08/20/google-photos-introduces-rediscover-this-day-to-help-you-reminisce/)

By clicking the menu icon (3 vertical dots) you can turn off "Rediscover this day." I am not sure it is reversible.

Below the Assistant icon are two more icons: one for Albums and the other for Photos. Clicking Photos will take you back to your photos and clicking Albums will take you to your Albums.

You can, of course make your own creations!

#### **Animations**

And, if you take 3 or more photos in a burst of action. Google will make an **Animation**. These are sometimes called an animated GIF.

When I am taking photographs, I try to look for action shots. Then, I will take between 3 to 5 photos in rapid succession. When these are uploaded to Google Photos, I wait two or three days and Google will put them together as an animation.

You can, of course, skip the wait and make your own!

Another way to make animations is to use a series of photos that tell a story. You can use any amount of photo between 2 to 50. The results are like a fast moving slide show.

#### **How to make a Collage**

- Just past the Search Bar, tap the + (Plus sign) and choose collage. Or, you can click the Assistant, the purple icon for Collage.
- Choose a group of images
- Click Create on the top Right
- You are asked to select the photos you want in the collage.
- When finished, click "Finish."

#### **How to make an Albums**

**Quick Method**: Immediately after you upload manually, you get a pop-up window asking whether you want to add the photos to an album.

#### **Regular Method:**

- 1. In Google Photos, click the + (plus) sign next to the search bar.
- 2. Choose Album or Shared Album
- 3. Select the photos for the album
- 4. Click "Create" in the right side of the top blue bar

#### **If you chose to make a Shared Album add these steps**

- 1. Click the Share button
- 2. Choose the people from your contacts that you want to share with OR Click "Get Link."
- 3. You can also choose to post it to Google Plus, Facebook or Twitter.

## **[Instructions on how to Edit an album are here.](https://support.google.com/photos/answer/6128849?hl=en&co=GENIE.Platform%3DDesktop&oco=0)**

## **[Google Photos Web Now Lets You Adjust The Date And Time Of Multiple Photos](http://www.androidpolice.com/2016/05/25/google-photos-web-now-lets-you-adjust-the-date-and-time-of-multiple-photos/)**

#### Click the above title to read the full article

Google Photos is constantly improving and quickly becoming one of my favorite Google services. From shared albums to automatic labeling of people and things, to an exhaustive search function, it's so easy to just upload thousands of photos and let Google take care of managing and organizing them for me.

The big annoyance that people were facing was that plenty of my old photos were tagged with the wrong date and time because they were taken with a standalone camera that you might not have bothered to adjust the time settings. Or, your scanned old slides and prints. This can result in photos showing up in a mixed up order.

For example: I scanned some old prints of my Mother and Father's wedding at the Computer Club using our scanner. On the same day, I scanned some of my son's baby pictures and his high school graduation. All of these pictures show up on Google Photos for the same date.

Google Photos previously added the option to manually change the date and time of a photo, but you could only do it one image at a time. Now multiple selection is possible and, even better, you can either assign a specific time to all photos or just shift their time range so you don't lose their chronological order. That's so smart, I love it.